# <span id="page-0-1"></span><span id="page-0-0"></span>**Kollmorgen Automation Suite**

# **Getting Started**

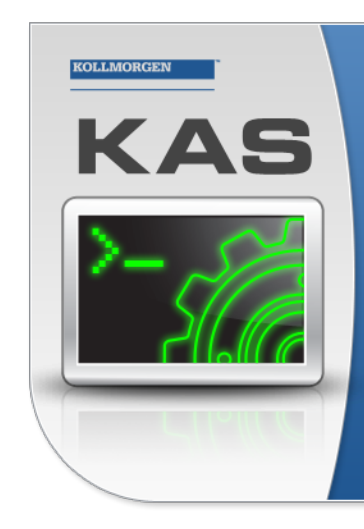

Kollmorgen Automation Suite

# **INTEGRATED DEVELOPMENT ENVIRONMENT**

"Because Motion Matters

rgen Automation Suite Integrated Developn Kollmorgen Automation Suite Integrated Development Environment<br>combines a market leading Motion Engine, tightly integrated PIC engine<br>and HMI developer with the ability to configure an array of motion<br>hardware such as moto programming delivers the very best in machine automation technology.

**Document Edition: E, May 2014** Valid for KAS Software Revision 2.8 Part Number: 959713

Keep all manuals as a product component during the life span of the product. Pass all manuals to future users / owners of the product.

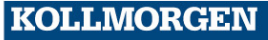

**Because Motion Matters™** 

# <span id="page-1-0"></span>**Trademarks and Copyrights**

### **Copyrights**

Copyright © 2009-14 Kollmorgen™

Information in this document is subject to change without notice. The software package described in this document is furnished under a license agreement or non-disclosure agreement. The software may be used or copied only in accordance with the terms of those agreements.

This document is the intellectual property of Kollmorgen™ and contains proprietary and confidential information. The reproduction, modification, translation or disclosure to third parties of this document (in whole or in part) is strictly prohibited without the prior written permission of Kollmorgen™.

### **Trademarks**

KAS and AKD are registered trademarks of [Kollmorgen™](http://www.kollmorgen.com/). SERVO**STAR** is a registered trademark of Kollmorgen™. [Kollmorgen™](http://www.kollmorgen.com/) is part of the [Danaher](http://http//www.danahermotion.com) Motion company. Windows® is a registered trademark of Microsoft Corporation EnDat is a registered trademark of Dr. Johannes [Heidenhain](http://www.heidenhain.de/) GmbH. [EtherCAT®](http://www.ethercat.org/en/ethercat.html) is registered trademark of Ethercat [Technology](http://www.ethercat.org/) Group. [PLCopen®](http://www.plcopen.org/) is an independent association providing efficiency in industrial automation. INtime® is a registered trademark of TenAsys® [Corporation.](http://www.tenasys.com/) Codemeter is a registered trademark of [WIBU-Systems](http://www.wibu.com/) AG.

All product and company names are trademarks™ or registered® trademarks of their respective holders. Use of them does not imply any affiliation with or endorsement by them.

Kollmorgen Automation Suite is based on the work of:

- [AjaxFileUpload,](http://www.phpletter.com/Our-Projects/AjaxFileUpload/) software (distributed under the MPL License).
- [Apache](http://logging.apache.org/log4net/) log4net library for output logging (distributed under the Apache License).
- bsdtar and libarchive2, a utility and library to create and read several different archive formats (distributed under the terms of the BSD License).
- bzip2.dll, a data compression library (distributed under the terms of the BSD License).
- [Curl](http://curl.haxx.se/docs/copyright.html) software library
- [DockPanel](http://sourceforge.net/projects/dockpanelsuite/) Suite, a docking library for .Net Windows Forms (distributed under the MIT License).
- [FileHelpers](http://www.filehelpers.com/) library to import/export data from fixed length or delimited files.
- **GNU gzip<sup>1</sup>** [\(www.gnu.org\)](http://www.gnu.org/) is used by the PDMM (distributed under the [terms](http://www.gnu.org/licenses/gpl-2.0.html) of the GNU General Public License http://www.gnu.org/licenses/gpl-2.0.html).
- GNU Tar<sup>2</sup> [\(www.gnu.org](http://www.gnu.org/)) is used by the PDMM (distributed under the [terms](http://www.gnu.org/licenses/gpl-2.0.html) of the GNU General Public License http://www.gnu.org/licenses/gpl-2.0.html).

2Copyright (C) 2007 Free Software Foundation, Inc. License GPLv2+: GNU GPL version 2 or later <http://gnu.org/licenses/gpl.html> This is free software: you are free to change and redistribute it. There is NO WARRANTY, to the extent permitted by law. Written by John Gilmore and Jay Fenlason.

<sup>&</sup>lt;sup>1</sup>Copyright (C) 2007 Free Software Foundation, Inc. Copyright (C) 1993 Jean-loup Gailly. This is free software. You may redistribute copies of it under the terms of the GNU General Public License <http://www.gnu.org/licenses/gpl.html>. There is NO WARRANTY, to the extent permitted by law. Written by Jean-loup Gailly.

- [jQuery.Cookies](https://code.google.com/p/cookies/), a Javascript library for accessing and manipulating HTTP cookies in the web browser (distributed under the MIT License).
- <sup>l</sup> [jquery-csv,](https://code.google.com/p/jquery-csv/) a library for parsing CSV files in javascript (distributed under the MIT license <http://www.opensource.org/licenses/mit-license.php>).
- $\bullet$  iQuery File Tree, a file browser plugin (distributed under the MIT License).
- <sup>l</sup> [jQueryRotate](https://code.google.com/p/jqueryrotate/), a plugin which rotates images (img html objects) by a given angle on web pages (distributed under the MIT License, http://opensource.org/licenses/mit-license.php).
- JsonCpp software (distributed under the MIT License see http://jsoncpp.sourceforge.net/LICENSE for terms).
- [LZMA](http://www.7-zip.org/sdk.html) SDK (http://www.7-zip.org/sdk.html), used to compress crash dump information (available as public domain).
- $\bullet$  [Mongoose](http://code.google.com/p/mongoose/) v3.7, an embedded web server library (distributed under the MIT License).
- [MVVM](http://mvvmlight.codeplex.com/) Light Toolkit components for Model View –ViewModel patterns with Windows Presentation Foundation (distributed under the MIT License).
- [pugixml](http://pugixml.org/), an XML and XPath parsing library (distributed under the MIT License).
- [Qwt](http://qwt.sourceforge.net/) project (distributed under the terms of the GNU Lesser General Public License).
- [U-Boot,](http://www.denx.de/wiki/U-Boot) a universal boot loader is used by the AKD-PDMM (distributed under the [terms](http://www.gnu.org/copyleft/gpl.html) of the GNU General Public License, http://www.gnu.org/licenses/gpl-2.0.html). The U-Boot source files, copyright notice, and readme are available on the distribution disk that is included with the AKD-PDMM.
- [ZedGraph](http://sourceforge.net/projects/zedgraph/) class library, user control, and web control for .NET (distributed under the LGPL License).
- [Zlib](http://www.zlib.net/) software library
- Zlib1.dll, a data compression library (distributed under the terms of the BSD License).

All other product and brand names listed in this document may be trademarks or registered trademarks of their respective owners.

### **Disclaimer**

The information in this document (Version 2.8 published on 5/16/2014) is believed to be accurate and reliable at the time of its release. Notwithstanding the foregoing, Kollmorgen assumes no responsibility for any damage or loss resulting from the use of this help, and expressly disclaims any liability or damages for loss of data, loss of use, and property damage of any kind, direct, incidental or consequential, in regard to or arising out of the performance or form of the materials presented herein or in any software programs that accompany this document.

All timing diagrams, whether produced by Kollmorgen or included by courtesy of the PLCopen organization, are provided with accuracy on a best-effort basis with no warranty, explicit or implied, by Kollmorgen. The user releases Kollmorgen from any liability arising out of the use of these timing diagrams.

This page intentionally left blank.

# <span id="page-4-0"></span>**Table of Contents**

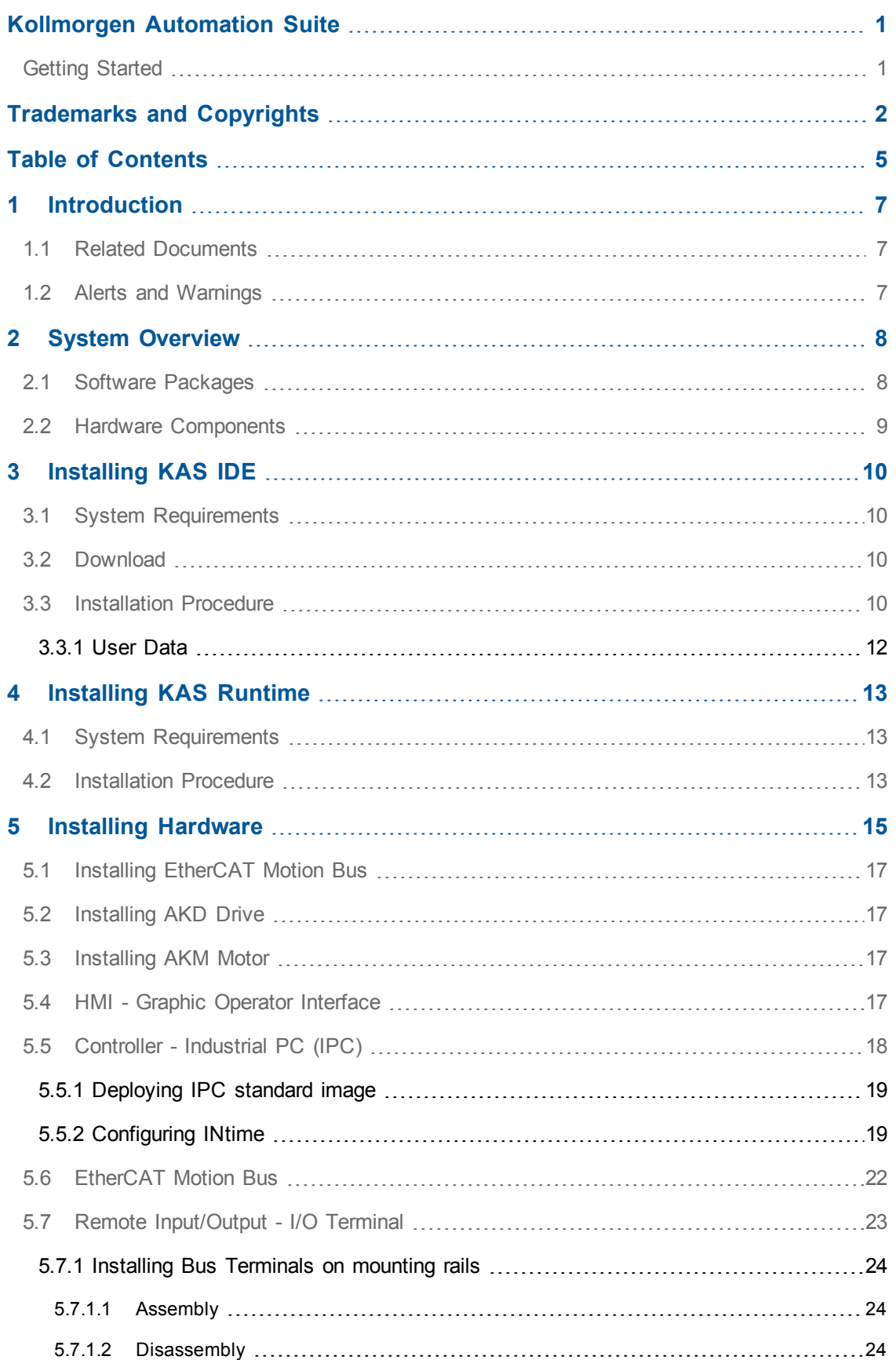

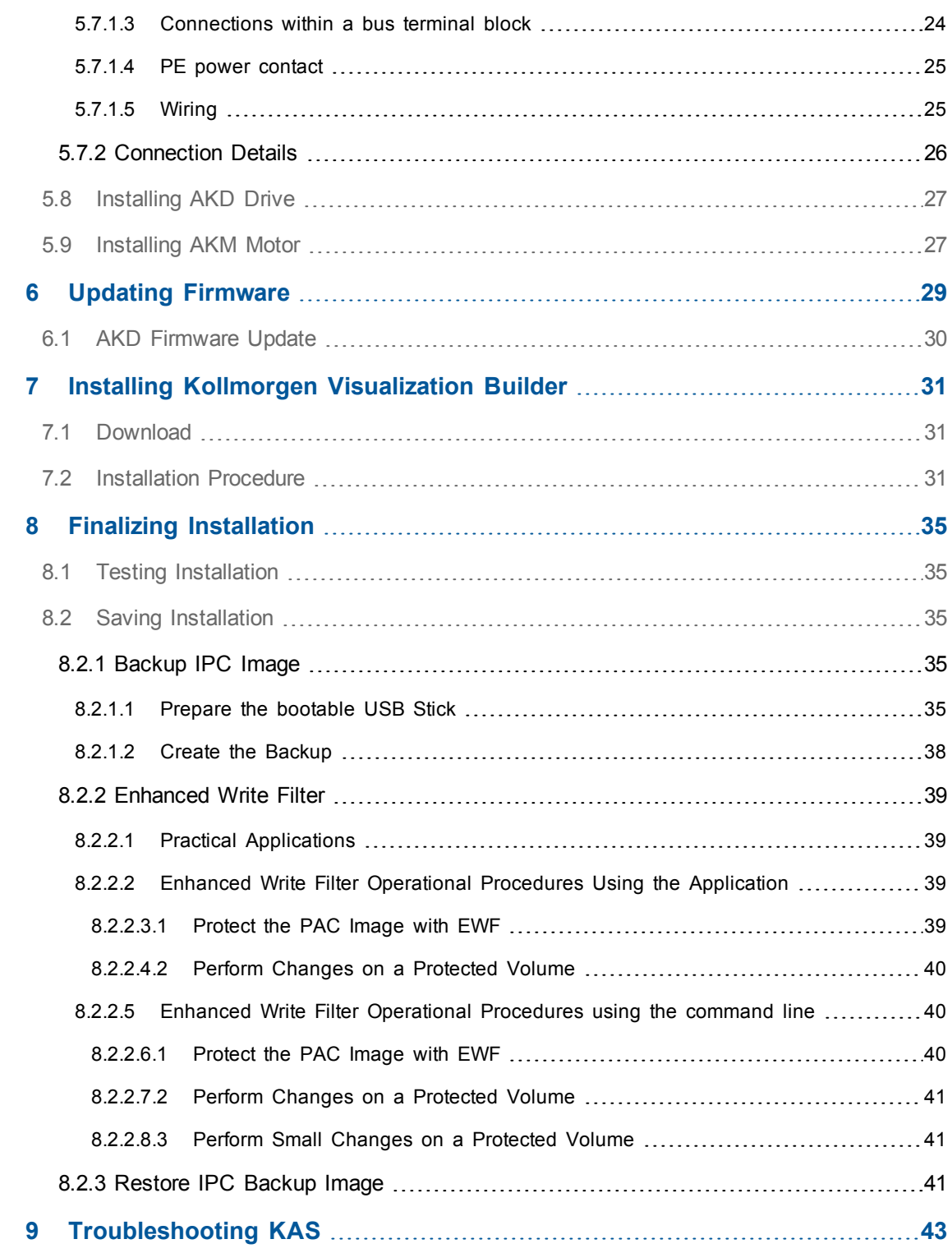

# <span id="page-6-0"></span>**1 Introduction**

This guide covers the main following procedures to have your KAS system up and running:

- **Hardware Installation** (Connection and Wiring) Hardware details, connectors, system diagrams
- <sup>l</sup> **Hardware Configuration** Basic configuration and settings needed to start the HW components (HMI + Industrial PC + Fieldbus + I/O)
- <sup>l</sup> **KAS IDE Installation** KAS software setup

# <span id="page-6-1"></span>**1.1 Related Documents**

In addition to this Guide, you need the following manuals to install KAS

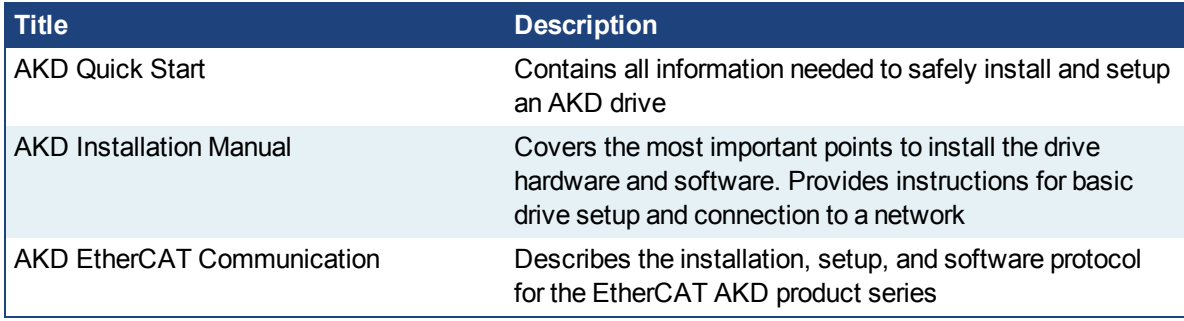

# <span id="page-6-2"></span>**1.2 Alerts and Warnings**

When alert symbols are seen in a manual, be alert to the potential for personal injury. Follow the recommended precautions and safe operating practices included with the alert symbols. Safety notices in the manuals provide important information. Read and be familiar with these instructions before attempting to install, operate, or perform maintenance. The purpose of this section is to alert users to possible safety hazards associated with equipments and the precautions that need to be taken to reduce the risk of personal injury and damage to the equipment. Failure to observe these precautions could result in serious bodily injury, damage to the equipment, or operational difficulty.

# <span id="page-7-0"></span>**2 System Overview**

Kollmorgen Automation Suite is a complete system solution. This includes a variety of powerful software packages designed to give you complete control over your hardware.

# <span id="page-7-1"></span>**2.1 Software Packages**

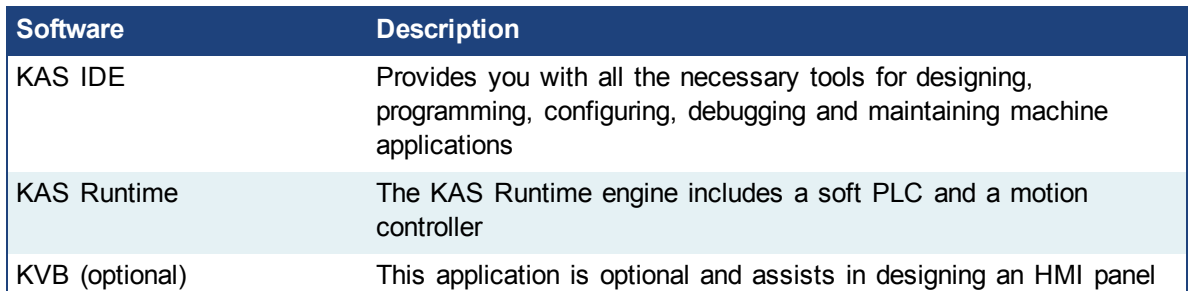

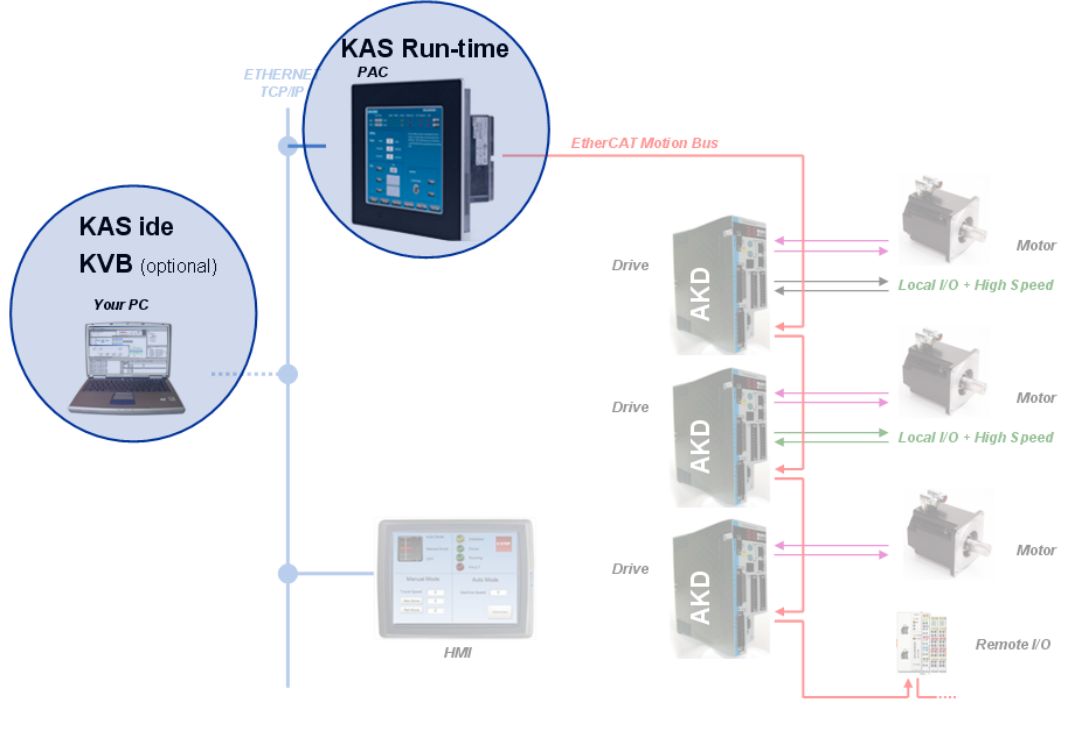

*<u>OIMPORTANT</u>* Do not install KAS IDE on the Kollmorgen PAC controllers. The two are **not** compatible.

# <span id="page-8-0"></span>**2.2 Hardware Components**

The KAS system is build using the following hardware components.

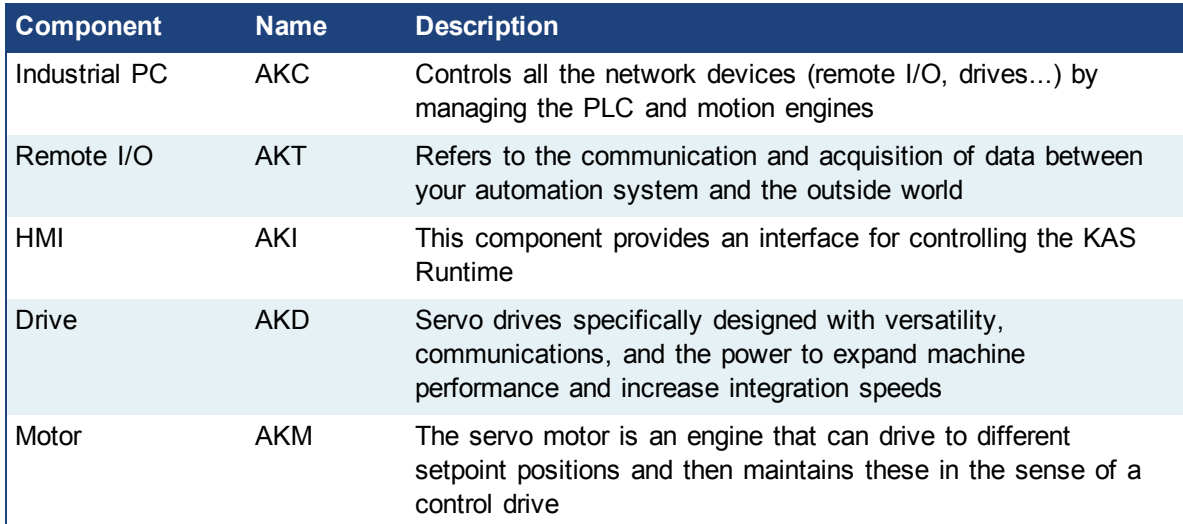

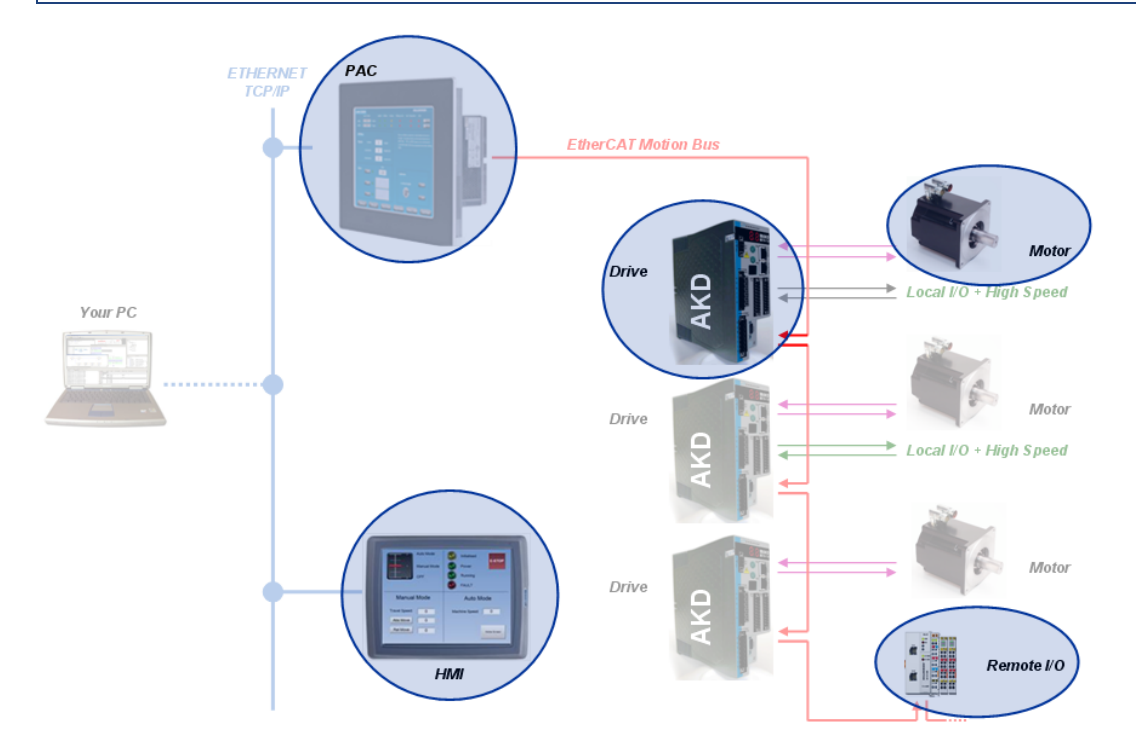

# <span id="page-9-0"></span>**3 Installing KAS IDE**

# <span id="page-9-1"></span>**3.1 System Requirements**

KAS IDE minimum system requirements:

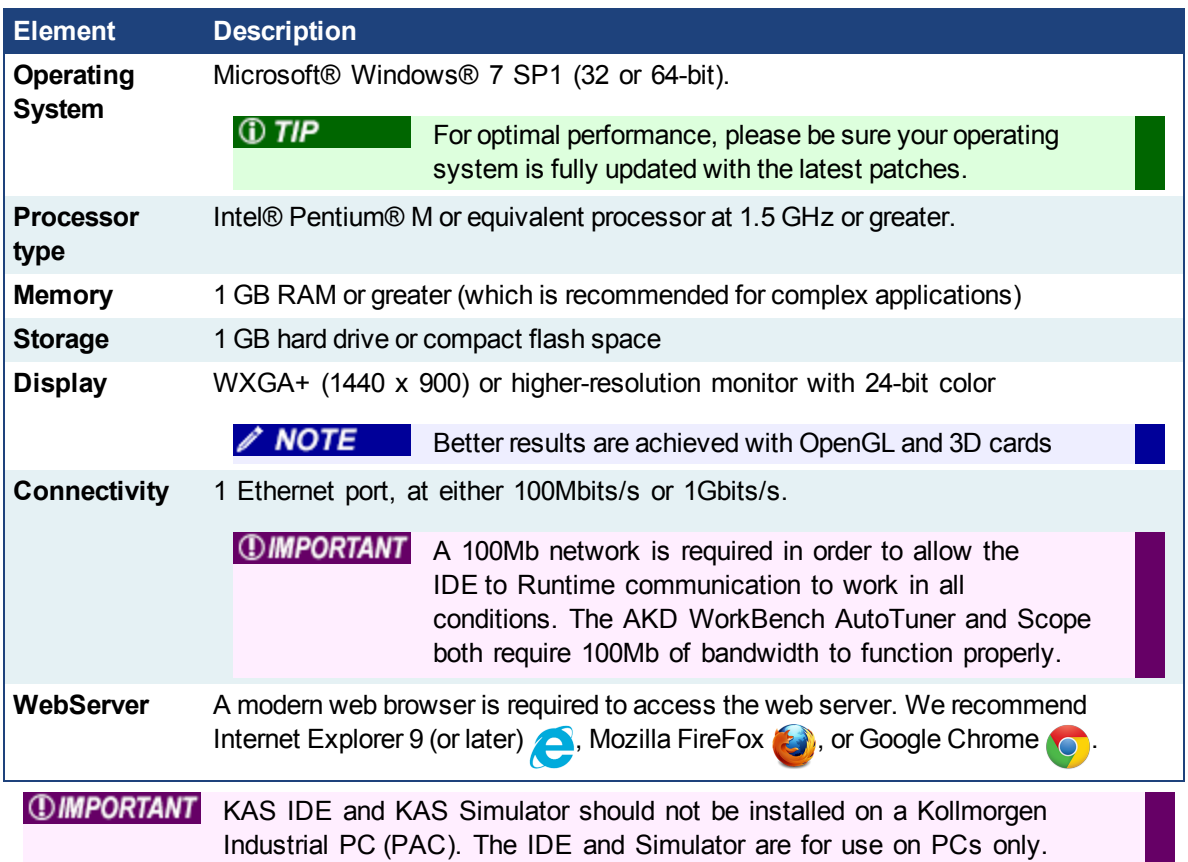

# <span id="page-9-2"></span>**3.2 Download**

The latest version of the Kollmorgen Automation Suite is available at [www.kollmorgen.com](http://www.kollmorgen.com/en-us/products/machine-controls/automation-platform/kollmorgen-automation-suite/kollmorgen-automation-suite/).

# <span id="page-9-3"></span>**3.3 Installation Procedure**

#### **How to proceed if you have a CD?**

After inserting the installation CD, a web browser automatically displays the installation start page.

 $①$  TIP If the installation start page does not automatically display, double-click on the file **Index.html** file.

To start the installation of Kollmorgen Automation Suite, click the corresponding link and confirm that you want to execute **KAS-Setup.exe**.

Follow the procedure below to proceed with the KAS IDE software installation.

**IDIMPORTANT** Installation of the KAS IDE can require you to change your firewall setting. If you do not have sufficient privileges to configure your firewall, **DIMPORTANT** you must stop the relevant Windows Service.

Once KAS has finished downloading, complete the following installation steps:

1. Double-click the **KAS-Setup.exe** file to run the installation Wizard.

/ NOTE A Security Warning dialog displays as a result of security certification. Do not be alarmed.

- 2. Click **Run** to start the installation Wizard.
- 3. While the setup is loading, wait for the setup splash screen to vanish after being displayed.

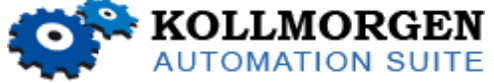

- 4. If a previous version of the KAS IDE is installed then an uninstall notice is displayed. The previous version must be uninstalled before the installation can continue. All content of the previous repository is deleted during the uninstall.
- 5. The following Welcome Wizard displays with the version and build number of the KAS IDE. Click **Next** to continue.
- 6. Review the License Agreement and click "I Agree" to continue the installation.

/ NOTE You must accept the agreement to install Kollmorgen Automation Suite.

7. Select the **Development Environment** installation type from the drop-down menu.

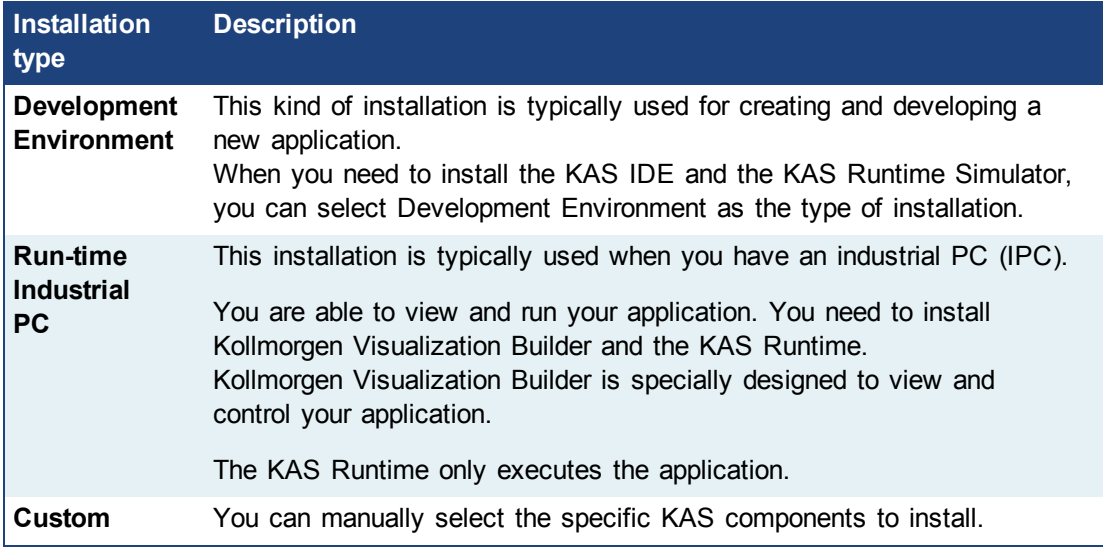

- 8. Click **Next** to access the destination folder.
- 9. Click **Browse** to specify a custom install directory or accept the recommended default location. When finished, click **Install** to continue.

Kollmorgen strongly recommends accepting the default destination folder under C:\Program Files\Kollmorgen\Kollmorgen Automation Suite\Kollmorgen Automation Suite.

- 10. The software installation begins. Wait until the installation process is complete.
- 11. You are done; click **Finish.**

 $①$  TIP

 $\oplus$  TIP

Adding the **KAS IDE** application as an exception in your firewall settings

#### $①$   $TIP$

is recommended to avoid security issues

# <span id="page-11-0"></span>**3.3.1 User Data**

User-generated data such as log files, project sources, field bus configurations, function blocks, etc. are stored in the Windows User directory and are maintained between installations. This applies to files on PACs, AKD PDMMs, as well as Simulator files.

# <span id="page-12-0"></span>**4 Installing KAS Runtime**

The PAC controller comes with all the necessary software already installed (including KAS Runtime). The image version is displayed on the background image of the desktop.

**NOTE** KAS Runtime is only supported with Kollmorgen controllers.

# <span id="page-12-1"></span>**4.1 System Requirements**

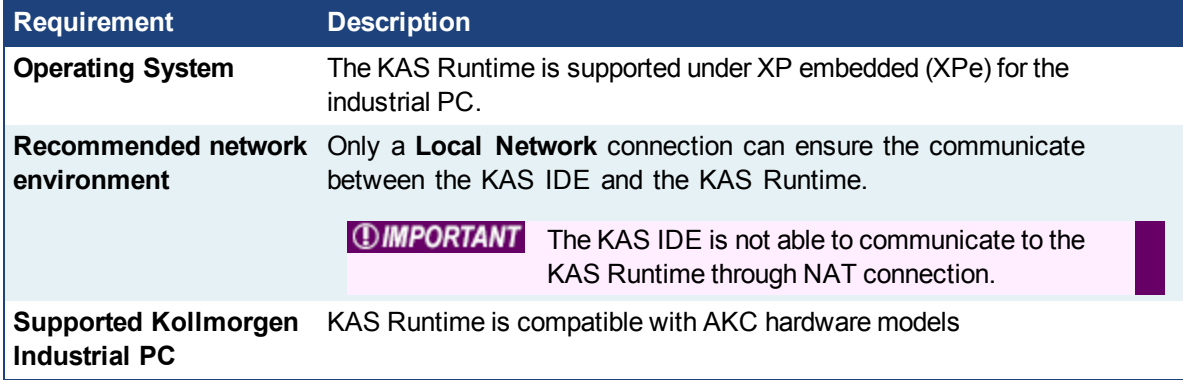

### <span id="page-12-2"></span>**4.2 Installation Procedure**

Install the KAS Runtime software.

- 1. Double-click the **KAS-Setup.exe** file to run the installation Wizard
- 2. Click **Run** to launch the setup wizard
- 3. Wait for the setup splash screen to vanish after being displayed

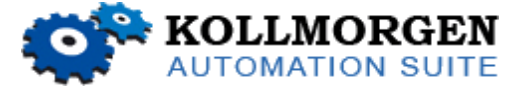

**Figure 3-1:** Setup splash screen

- 4. The welcome wizard appears and show you the version and build number, click **Next** to continue the wizard
- 5. In the drop-down menu, choose the type of installation to deploy: **Run-time Industrial PC**

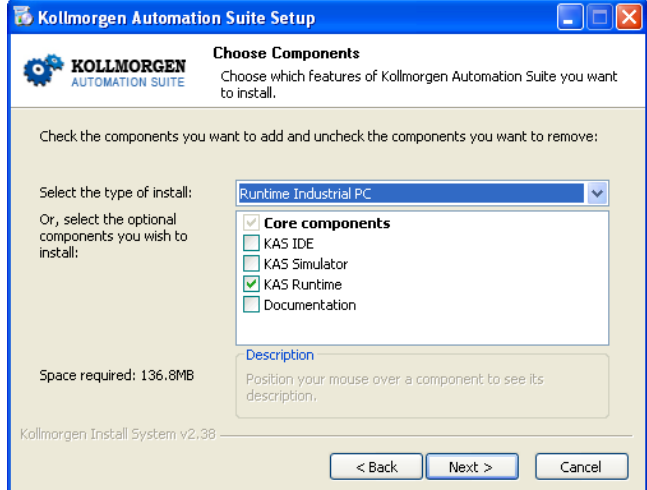

**Figure 3-2:** Install Run-time for Industrial PC

(See the different Types of Deployment in [paragraph](#page-9-0) "Installing KAS IDE" on page 10)

- 6. Click **Next** to access the destination folder
- 7. Select where you want to install KAS Kollmorgen strongly recommends accepting the default destination folder under C:\Program Files\Kollmorgen\Kollmorgen Automation Suite
- 8. Keep the name proposed for the Start Menu Folder and click the **Install** button to install KAS
- 9. You have to wait until the end of the process
- 10. Wait until the installation is complete

**IF** NOTE If your Wibu-Key driver is not already installed, a reminder is displayed saying that the WKRuntime.exe needs to be installed. If so, click **OK**.

#### 11. Click **Finish**

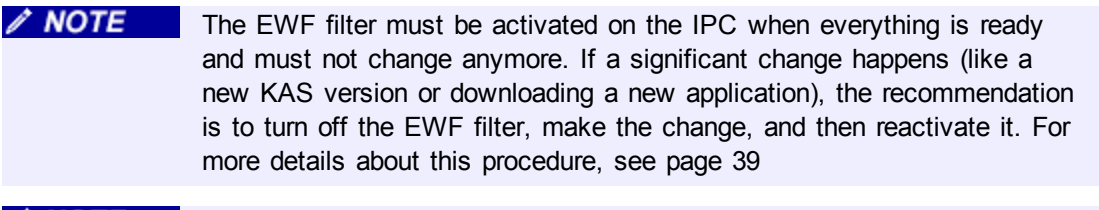

 $\sqrt{NOTE}$ After the KAS Runtime installation, you have to restart the IPC.

# <span id="page-14-0"></span>**5 Installing Hardware**

Prior to have your motion application up and running, you first need to connect, wire and configure all your hardware components.

The **[Getting](#page-9-2) Started** guide contains procedures for installing and configuring hardware components (HMI, PAC controllers, I/O Terminals, EtherCAT Motion Bus, AKD Drive, and AKM Motor).

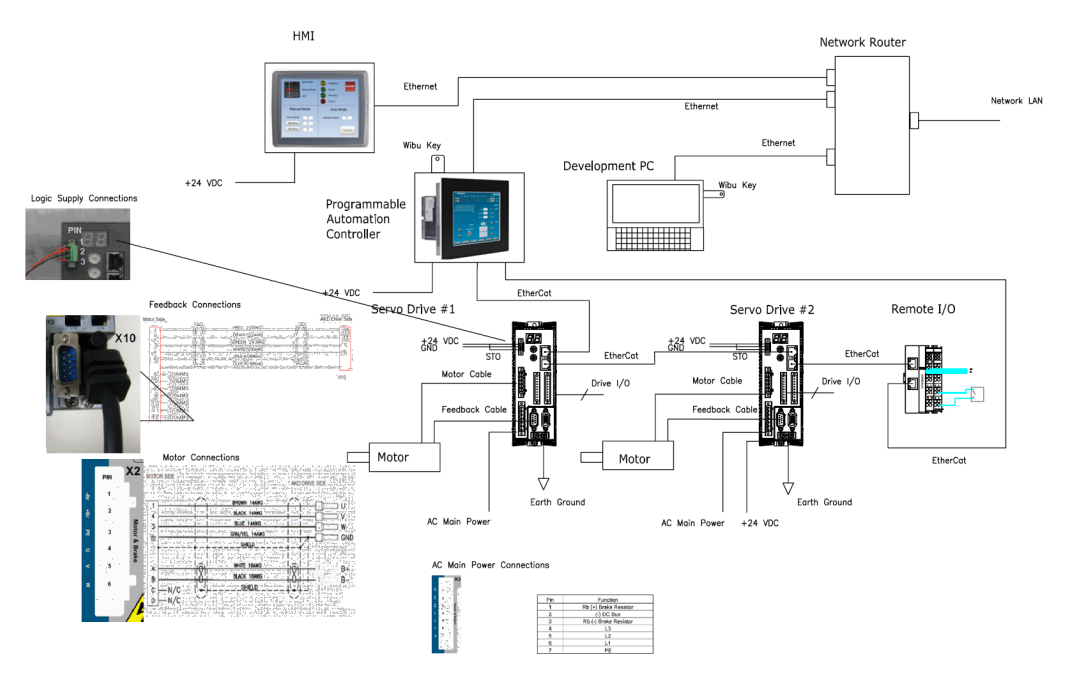

**Figure 4-1:** Connecting all the Hardware components

 $\mathscr N$  NOTE

For extensive information about installing the different hardware components, see the relevant documentation available on:

- Kollmorge[nWeb](http://kas.kollmorgen.com/) site
- KAS IDE online help (after it has been installed)

Links to installation instructions for hardware components can be found in the following table.

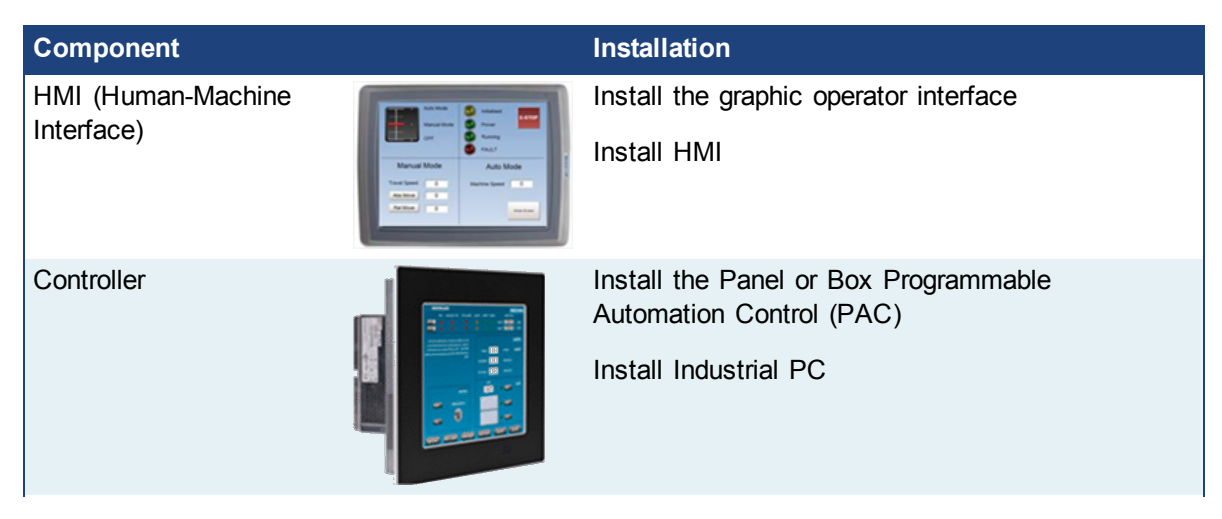

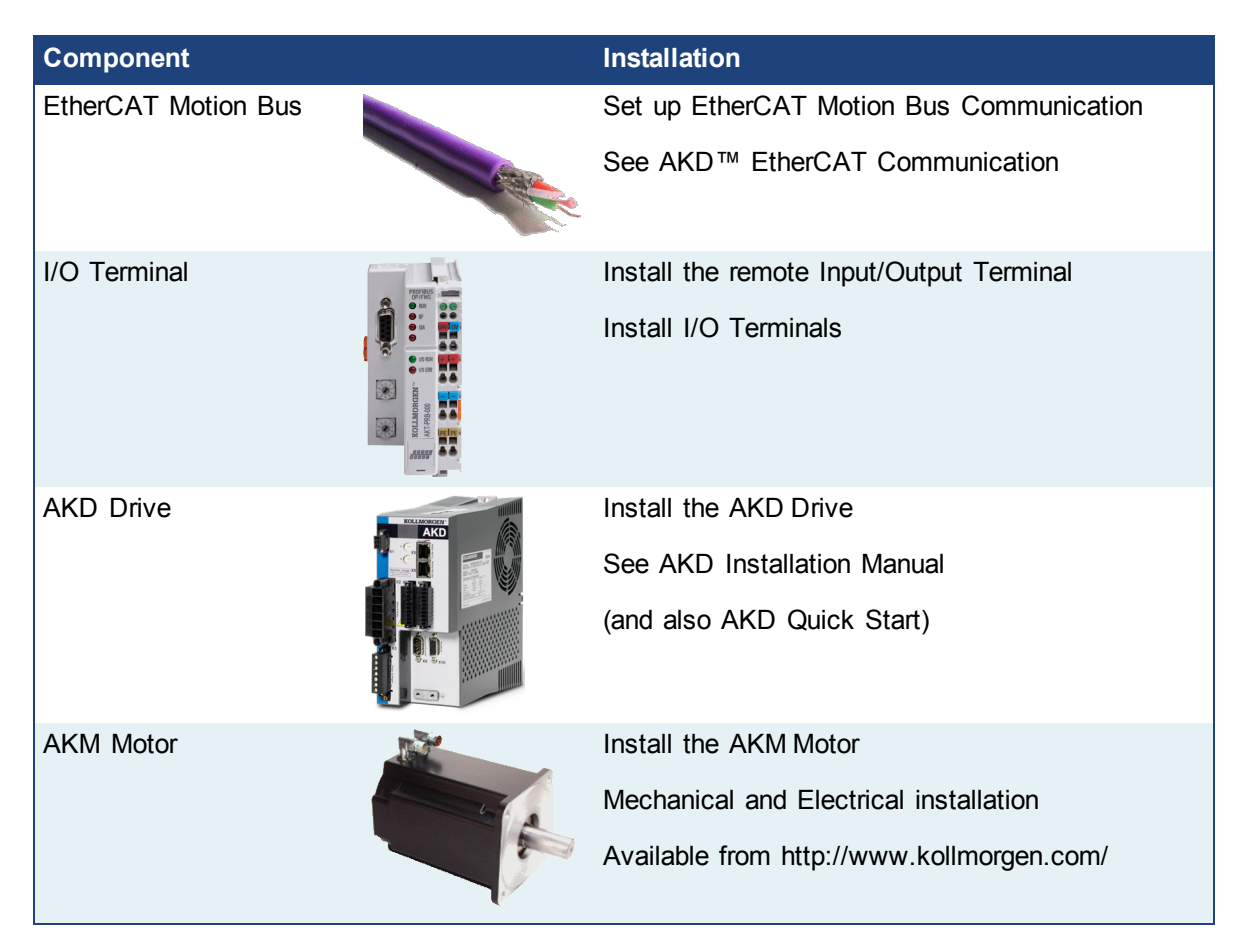

**Table 4-1:** Kollmorgen Automation Suite Installation and Configuration

#### <span id="page-16-0"></span>**5.1 Installing EtherCAT Motion Bus**

One EtherCAT master (e.g. PAC) has to be connected with all the slaves (drives and I/O terminals) of your system. Please find all the details about the installation procedure for the EtherCAT Motion Bus in the AKD EtherCAT [Communication](http://www.kollmorgen.com/en-us/products/drives/servo/akd#tab3) manual, available on [Kollmorgen.com](http://www.kollmorgen.com/).

### <span id="page-16-1"></span>**5.2 Installing AKD Drive**

The official AKD firmware version is: **01-03-00-302**

To install the AKD drive as well as the AKD GUI Views, refer to chapters 7 to 9 in the **AKD [Installation](http://www.kollmorgen.com/en-us/products/drives/servo/akd#tab3) Manual**

#### <span id="page-16-2"></span>**5.3 Installing AKM Motor**

To install rotary AKM Servomotors, refer to chapters 17 to 19 in: **AKM Synchronous Servomotors - Product Manual**

#### <span id="page-16-3"></span>**5.4 HMI - Graphic Operator Interface**

Please find in the table below the list of each HMI component available:

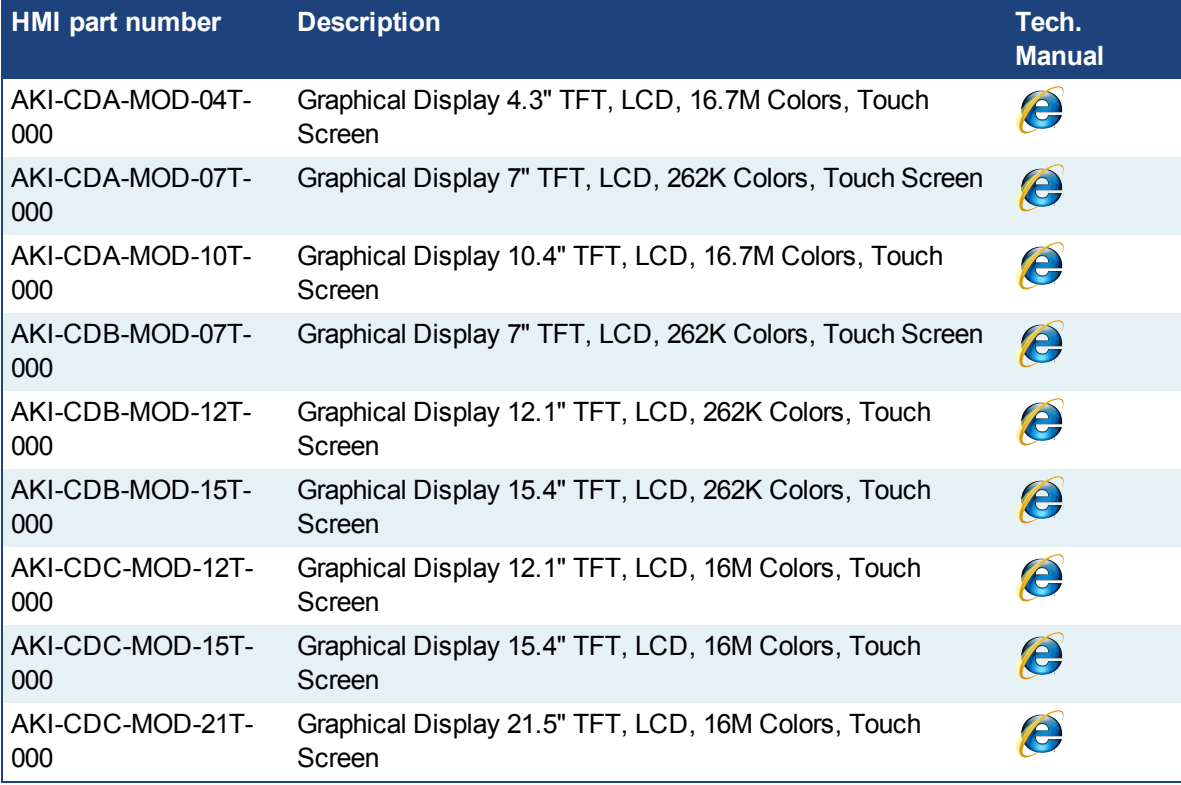

#### **Table 4-2:** List of KAS HMI

Please see the Kollmorgen website for specifications and Technical Manuals for more information.

### <span id="page-17-0"></span>**5.5 Controller - Industrial PC (IPC)**

First connect the keyboard and the mouse to the IPC (as well as the monitor if it is not built into the IPC) to be sure that the IPC correctly starts when it is powered by a supply voltage of 24v (not necessarily provided).

The box PAC is equipped with a DVI port, as seen to the right. DVI ports are backwards compatible for use with VGA monitors when using a DVI-to-VGA adapter. The first time the PAC is booted, an

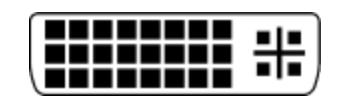

external monitor will only stay on for a brief time. The system needs to be configured from the keyboard, depending on what is connected to the DVI port. Press the keyboard combination shown below that matches your set-up. This configuration is automatically saved.

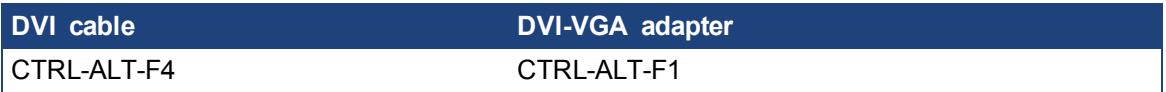

#### **How to recover when the monitor seems to be unplugged or switched off?**

The problem is probably due to the internal graphical card configuration and the currently known solution is the following:

- Restart the IPC and press the F8 key to enter the advanced XP start-up mode
- **.** Select the **VGA** mode enable start-up option
- Reboot the IPC and XP starts normally
- Ignore Windows comments on the screen
- <sup>l</sup> Click the **Start** menu and select **Settings** then **Control Panel**
- **.** Click the **System** command to explore the hardware configuration of the computer
- **.** In the System Properties windows, select the Device Manager command in the Hardware tab
- **.** In the Device Manager windows, expand the Display Adapters node
- Check that two Graphic Controllers are displayed
- **Right-click on the first item and select the Uninstall command in the contextual menumies**
- Reboot your IPC as requested to validate the modification

After the reboot operation, your IPC should now work normally.

To be sure that the modification has been done properly, explore again the hardware configuration and compare it with the figure below.

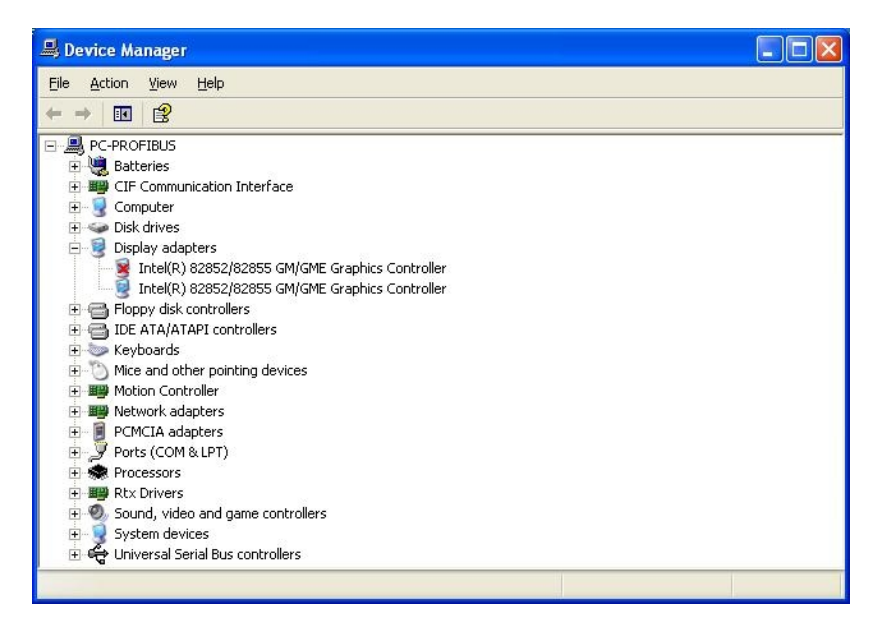

One of the controllers must be deactivated (see **red cross** on its icon).

Please find in the table below the list of each IPC component available:

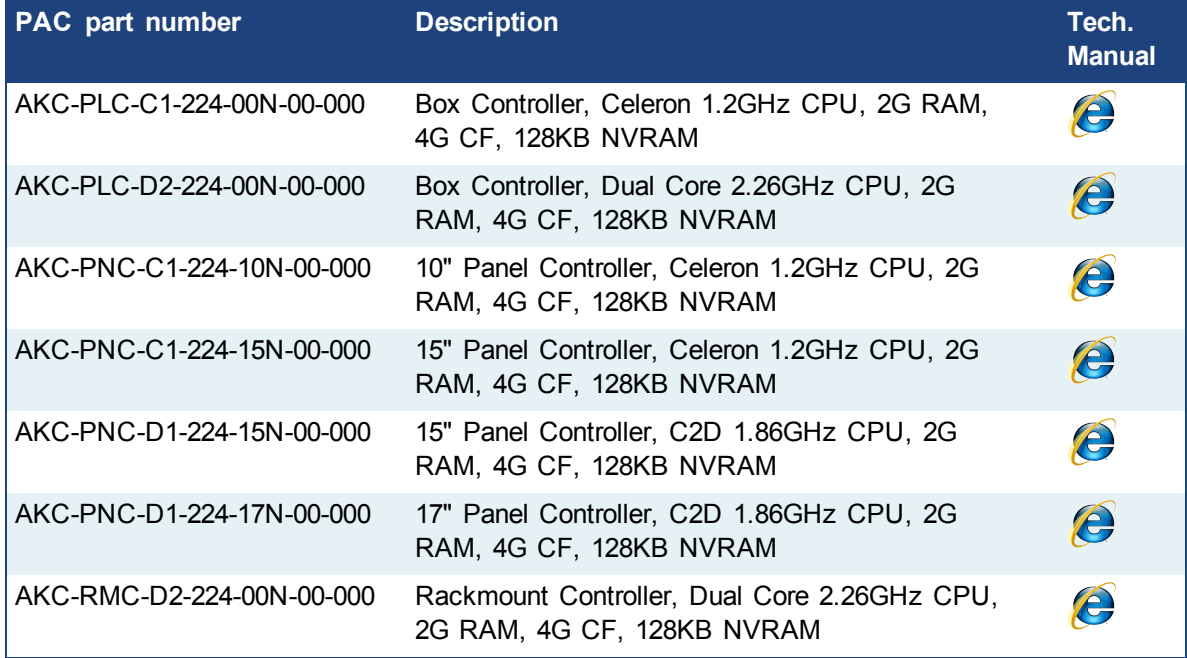

**Table 4-3:** List of KAS PAC

# <span id="page-18-0"></span>**5.5.1 Deploying IPC standard image**

The next step is to deploy the standard image that contains INtime Software with the correct settings for all the real-time part, as well as the EtherCAT option card settings. This step is done by Kollmorgen.

#### <span id="page-18-1"></span>**5.5.2 Configuring INtime**

To finalize the INtime software installation, some fine tuning still has to be performed as follows:

1. Right-click on the INtime icon and select the **INtime Configuration** command in the contextual menu

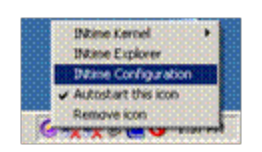

2. Double-click the **Miscellaneous** icon

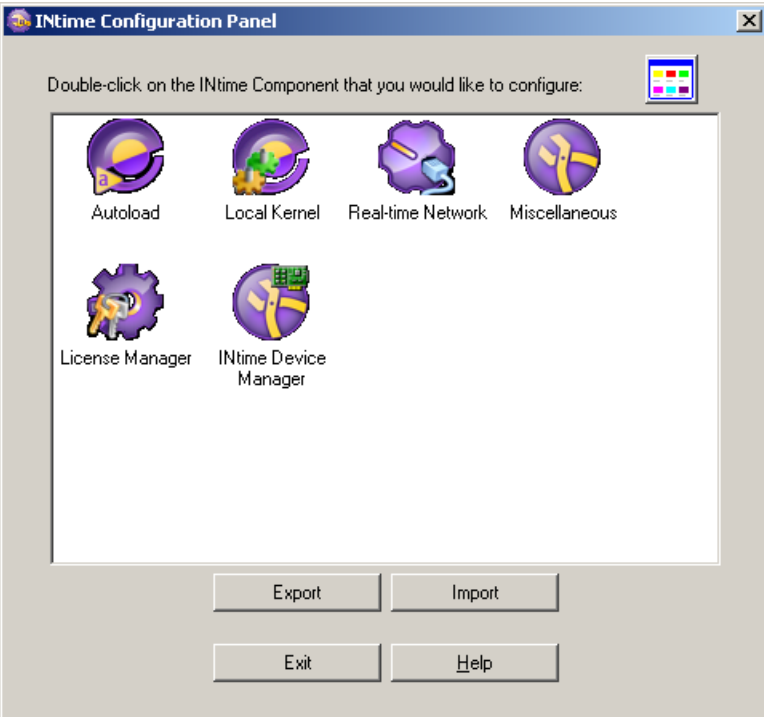

3. Select the **Display Fault Management Dialog** option

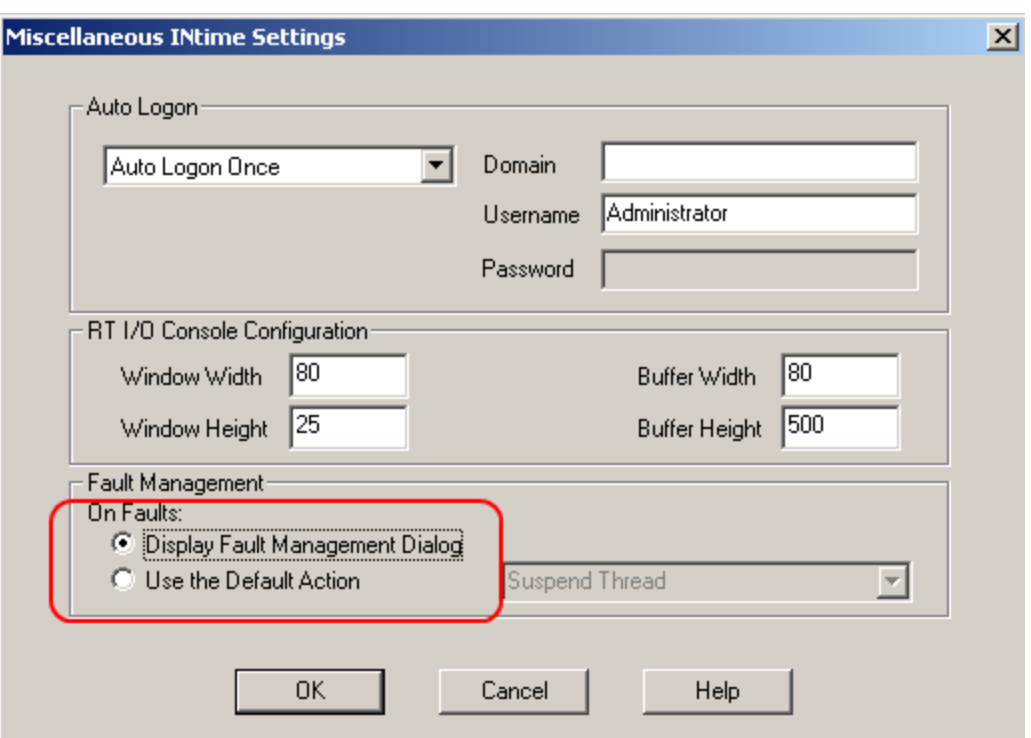

- 4. Click **OK**
- 5. In the INtime Configuration Panel, click on the **Autoload** icon
- 6. Enable the **Hilscher Profibus CIF diver** option, but disable the **SpinDoctor** and **iWin32** options as shown below

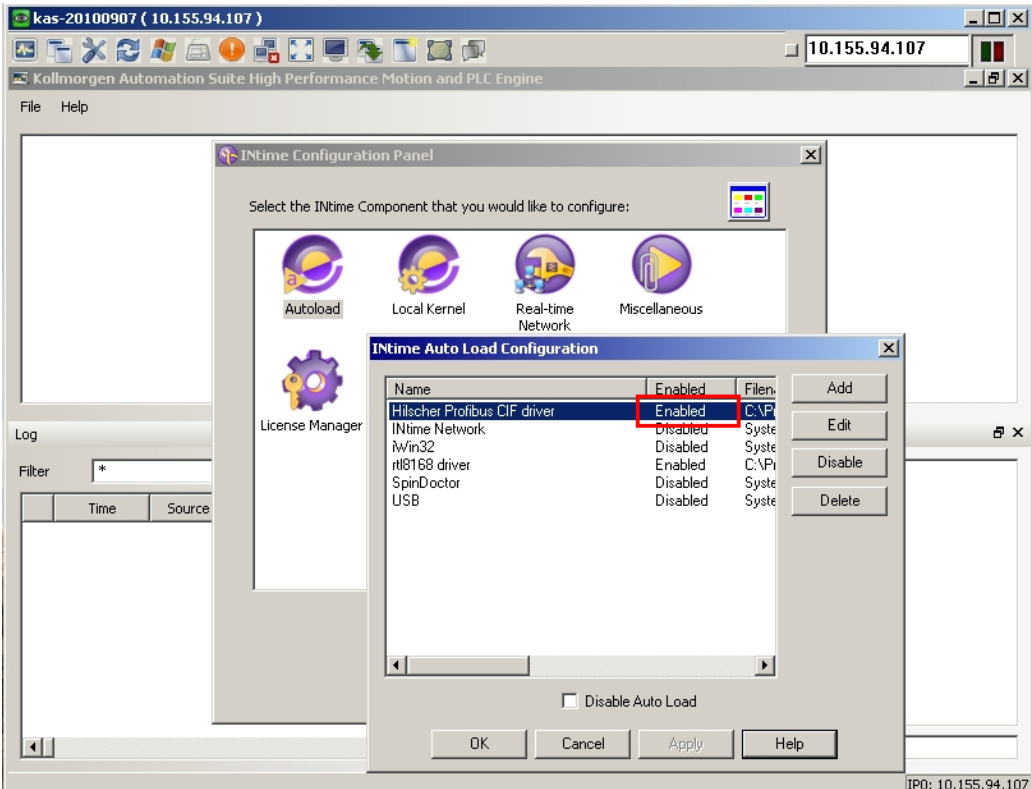

- 7. Click **OK**
- 8. Restart your IPC for the changes to become effective

After these changes, INtime is now successfully configured to run on your IPC.

# <span id="page-21-0"></span>**5.6 EtherCAT Motion Bus**

One EtherCAT master (e.g. PAC) has to be connected with all the slaves (drives and I/O terminals) of your system. Please find all the details about the installation procedure for the EtherCAT Motion Bus in the following deliverable **AKD™ EtherCAT Communication** listed in the list of [References](#page-6-1).

# <span id="page-22-0"></span>**5.7 Remote Input/Output - I/O Terminal**

Please find in the table below the list of each I/O component available.

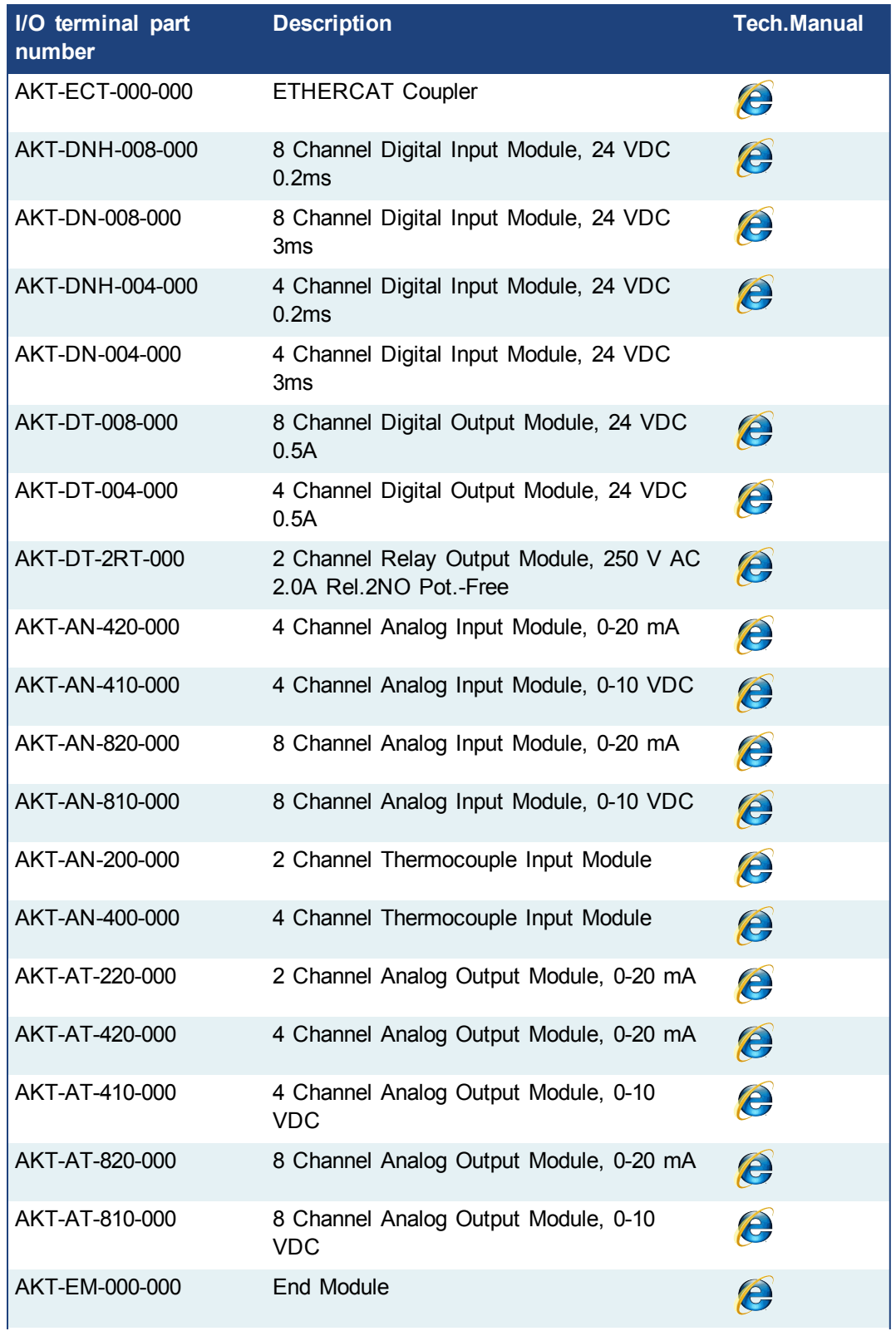

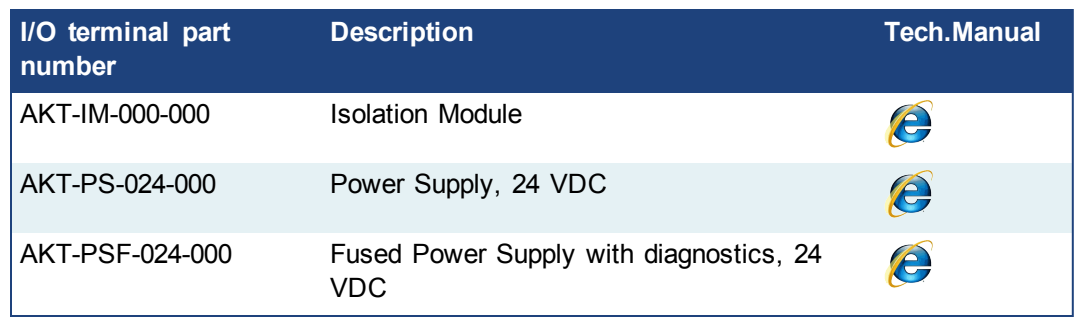

<span id="page-23-0"></span>**Table 4-4:** List of KAS I/O Terminals

# **5.7.1 Installing Bus Terminals on mounting rails**

**A CAUTION** Bring the bus terminal system into a safe, powered down state before starting installation, disassembly or wiring of the Bus Terminals!

# <span id="page-23-1"></span>**5.7.1.1 Assembly**

The Bus Coupler and Bus Terminals are attached to commercially available 35 mm mounting rails (DIN rails according to EN 50022) by applying slight pressure:

- 1. First attach the Fieldbus Coupler to the mounting rail.
- 2. The Bus Terminals are now attached on the right-hand side of the Fieldbus Coupler. Join the components with tongue and groove and push the terminals against the mounting rail, until the lock clicks onto the mounting rail.

If the Terminals are clipped onto the mounting rail first and then pushed together without tongue and groove, the connection is not operational! When correctly assembled, no significant gap is visible between the housings.

During the installation of the Bus Terminals, the locking mechanism of the terminals must not come into conflict with the fixing bolts of the mounting rail.

### <span id="page-23-2"></span>**5.7.1.2 Disassembly**

Each terminal is secured by a lock on the mounting rail, which must be released for disassembly:

- 1. Carefully pull the orange-colored lug approximately 1 cm out of the disassembled terminal, until it protrudes loosely. The lock with the mounting rail is now released for this terminal, and the terminal can be pulled from the mounting rail without excessive force.
- 2. Grasp the released terminal with thumb and index finger simultaneous at the upper and lower grooved housing surfaces and pull the terminal away from the mounting rail.

# <span id="page-23-3"></span>**5.7.1.3 Connections within a bus terminal block**

The electric connections between the Bus Coupler and the Bus Terminals are automatically realized by joining the components:

- The six spring contacts of the Standard/Performance Coupler deal with the transfer of the data and the supply of the Bus Terminal electronics.
- The power contacts deal with the supply for the field electronics and thus represent a supply rail within the bus terminal block. The power contacts are supplied via terminals on the Bus Coupler.
- $\triangle$  NOTE During the design of a bus terminal block, the pin assignment of the individual Bus Terminals must be taken account of, since some types (e.g. analog Bus Terminals or digital 4-channel Bus Terminals) do not or

#### $\triangle$  NOTE not fully loop through the power contacts.Power Feed Terminals (AKT-PS-024-000 or AKT-PSF-024-000) interrupt the power contacts and thus represent the start of a new supply rail.

#### <span id="page-24-0"></span>**5.7.1.4 PE power contact**

The power contact labeled PE can be used as a protective earth. For safety reasons this contact mates first when plugging together, and can ground short-circuit currents of up to 125 A.

**A WARNING** Note that, for reasons of electromagnetic compatibility, the PE contacts are capacitatively coupled to the mounting rail. It can lead to incorrect results during insulation testing or to damage on the terminal (e.g. disruptive discharge to the PE line during insulation testing of a consumer with a nominal voltage of 230 V).

> For insulation testing, disconnect the PE supply line at the Bus Coupler or the Power Feed Terminal! In order to decouple further feed points for testing, these Power Feed Terminals can be released and pulled at least 10 mm from the group of terminals.

The PE power contact must not be used for other potentials!

### <span id="page-24-1"></span>**5.7.1.5 Wiring**

Up to eight connections enable the connection of solid or finely stranded cables to the Bus Terminals. The terminals are implemented in spring force technology. Connect the cables as follows:

- 1. Open a spring-loaded terminal by slightly pushing with a screwdriver or a rod into the square opening above the terminal.
- 2. The wire can now be inserted into the round terminal opening without any force.
- 3. The terminal closes automatically when the pressure is released, holding the wire securely and permanently.

 $\triangle$  NOTE Analog sensors and actors must always be connected with shielded, twisted paired wires.

# <span id="page-25-0"></span>**5.7.2 Connection Details**

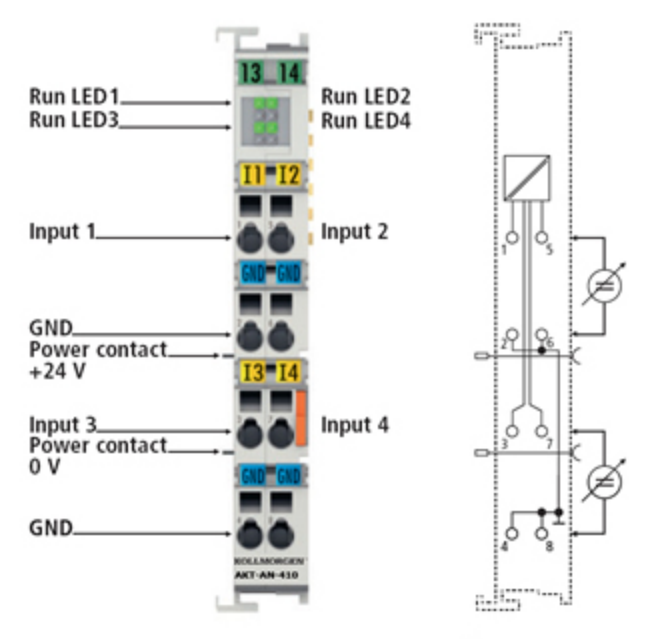

Top view, contact assembly, connection

### <span id="page-26-0"></span>**5.8 Installing AKD Drive**

To install the AKD drive as well as the AKD GUI Views, refer to chapters 7 to 9 in the **AKD™- Installation Manual**

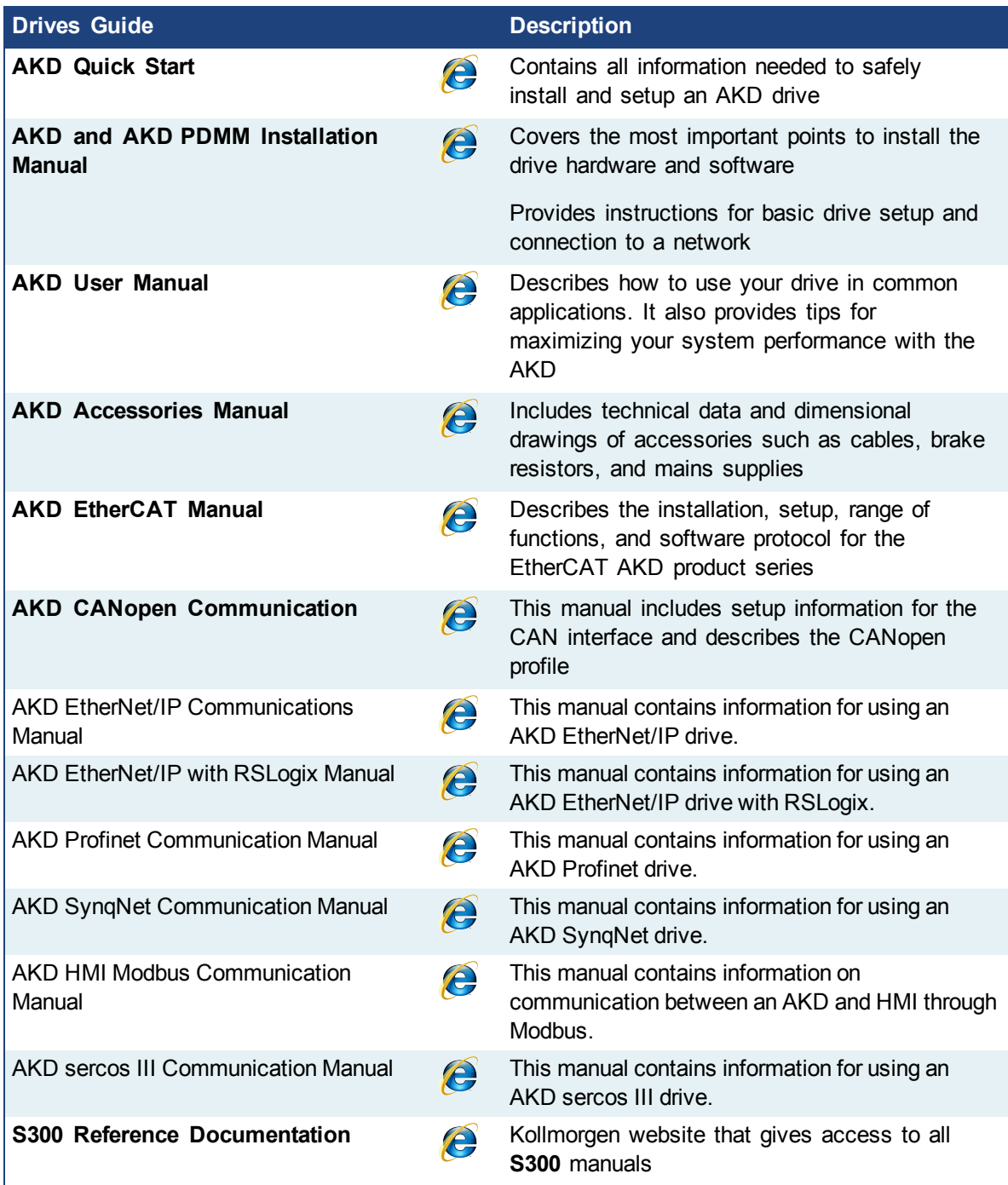

**Table 4-5:** List of AKD Guides

# <span id="page-26-1"></span>**5.9 Installing AKM Motor**

To install rotary AKM Servomotors, refer to the following AKM deliverable:

<sup>l</sup> Chapters 17 to 19 in: **AKM™ Synchronous Servomotors - Product Manual**

![](_page_27_Picture_1.jpeg)

This manual can be downloaded at http://www.kollmorgen.com/uploadedfiles/Files/Document/Motors\_and\_ Drives\_Overview\_Brochure.pdf

# <span id="page-28-0"></span>**6 Updating Firmware**

Check the KAS software release notes to find the AKD PDMM firmware version that matches with your KAS software version. The latest version of the firmware can be downloaded from the [Kollmorgen](http://www.kollmorgen.com/en-us/products/drives/servo/akd#tab6) web site.

To ensure your installation is correct, you have to:

- Check the current AKD drive firmware
- Download the official version, if necessary
- Update the firmware

# **Check AKD PDMM Drive Firmware**

To check AKD PDMM Firmware with KAS IDE:

- 1. Create a new project
- 2. Set the controller type and IP address
- 3. In the Project Explorer, double-click the **EtherCAT** node to open the EtherCAT Devices summary window
- 4. In the Devices tab, click the **Scan Devices** button
- 5. Choose the **Create...** option to map the physical device to a new device
- 6. If the version is not correct, continue following with the procedure below
- 7. Compile the project
- 8. Connect to the controller
- 9. Download the project to the controller
- 10. If the version is not correct, download the new firmware ([click](http://www.kollmorgen.com/en-us/products/drives/servo/akd-pdmm/akd-pdmm-programmable-drive-multi-axis-master#tab6) here) and follow with the next procedure.

# **Download AKD PDMM Drive Firmware**

![](_page_28_Picture_704.jpeg)

- 1. In the toolbar, deactivate the Online Configuration Mode
- 2. Select the drives requiring the same firmware version to be updated (Note that the FW download is limited to 16 drives at a time)

**10 TIP** Please note that the firmware download is limited to 16 drives at a time.

3. Click **Upgrade Firmware** button

*OIMPORTANT* Give careful attention to any warning dialog that appears at this point. These warnings usually include important information about preventing damage to the drives.

- 4. Browse to select the new AKD firmware file
- 5. Click **Open** to start the updating procedure

# <span id="page-29-0"></span>**6.1 AKD Firmware Update**

Based on the FoE protocol, the AKD drive Firmware can be downloaded as follows:

- 1. Scan the devices and make sure all devices are created
- 2. Compile the project
- 3. Connect to the controller
- 4. Download the project to the controller
- 5. Open the **EtherCAT Devices** summary form
- 6. Select the drives requiring the same firmware version to be updated
- 7. Click the Upgrade Firmware button

**OIMPORTANT** Give careful attention to any warning dialog that appears at this point. These warnings usually include important information about preventing damage to the drives.

- 8. Browse to select the new AKD firmware file matching the AKD revision. Refer to the Release Notes for the latest supported firmware.
- 9. Click **Open** to start the updating procedure

 $\triangle$  NOTE This procedure is not possible when applications are running and when the drive is in Online Configuration Mode.

During the firmware download, the AKD Firmware Update window displays a progress bar and the following messages are displayed:

• Uploading firmware to the drive

During the download process, the drive LED displays [dL]. Additional codes may appear during the download; see 3.2 Display Codes for a description of codes related to the firmware download.

- $\bullet$  Resetting the drive
- Firmware update is complete
- **A CAUTION** While the firmware is downloading to your drive, do not remove the 24V logic power. If you remove the 24V logic power during a firmware download, a severe drive crash can occur. If a crash occurs, the drive will restart in a special mode and prompt you to reload the firmware.
	- **OIMPORTANT** An AKD drive executing the resident firmware is detected as a different device than an AKD drive executing the operational firmware. Be sure to re-scan the network and compile it if a drive's executed firmware has changed since the last scan.

# <span id="page-30-0"></span>**7 Installing Kollmorgen Visualization Builder**

KVB is an optional feature that is only included in some licenses.

Kollmorgen Visualization Builder allows you to design HMI panels running either on AKI or panel PAC.

![](_page_30_Figure_4.jpeg)

![](_page_30_Figure_5.jpeg)

### <span id="page-30-1"></span>**7.1 Download**

![](_page_30_Picture_365.jpeg)

### <span id="page-30-2"></span>**7.2 Installation Procedure**

The following programs must be installed before KVB can be installed:

- <sup>l</sup> **Microsoft .NET Compact Framework 3.5**
- <sup>l</sup> **SQL Server Compact Edition**
- <sup>l</sup> **Microsoft Visual C++ 2008 - Redistributable Setup** (vcredist\_x86)

Once Kollmorgen Visualization Builder has finished downloading, complete the following installation steps:

1. Double-click the **Setup.exe** file to run the installation Wizard

**NOTE** If KVB was already installed and you want to update to a new

![](_page_31_Picture_1.jpeg)

- 2. Click **Run** to launch the setup wizard
- 3. If not already done, you are requested to install the **Microsoft .NET Framework 3.5 Service Pack 1**

![](_page_31_Picture_248.jpeg)

Note: A reboot is required after installing this service pack

- 4. Click **Next** and accept License Agreement to start **Kollmorgen Visualization Builder** installation
- 5. Click **Designer** (corresponds to the **Kollmorgen Visualization Builder** application)

![](_page_31_Picture_249.jpeg)

6. Choose your language and click **Next**

only

7. Select where you want to install **Kollmorgen Visualization Builder** and click **Next**

![](_page_32_Picture_79.jpeg)

Kollmorgen strongly recommends accepting the default destination folder under C:\Program Files\Kollmorgen\Kollmorgen Visualization Builder\

8. Click **Install** to start **Kollmorgen Visualization Builder** installation

![](_page_32_Picture_80.jpeg)

9. Click **Finish**

![](_page_33_Picture_141.jpeg)

# <span id="page-34-0"></span>**8 Finalizing Installation**

To complete the KAS installation, you can optionally:

- $\bullet$  Test the system
- Create a backup image

# <span id="page-34-1"></span>**8.1 Testing Installation**

To conclude your installation, the whole system has to be tested.

A test could be done with the standard Two-Axis Template that corresponds to a simple application (refer to **KAS 30 Minutes to Motion**).

### <span id="page-34-2"></span>**8.2 Saving Installation**

This chapter defines how to:

- Save the IPC image on a CompactFlash card (aka USB memory stick)
- Prevents from files corruptions in the PC's CompactFlash memory

To prevent corruption and be able to quickly restore your IPC image, Acronics SW and Microsoft Enhanced Write Filter (EWF) can be used. The procedure described below explains how to use these proposed tools.

#### $\mathscr N$  NOTE **Acronis True Image** software is **not** part of Kollmorgen Automation Suite. For more details, refer to: [www.acronis.com.](http://www.acronis.com/) **EWF** software is included in Windows® XP Embedded. For more details, refer to: [msdn.microsoft.com/en-us/library/ms912915.aspx](http://msdn.microsoft.com/en-us/library/ms912915.aspx)

### <span id="page-34-3"></span>**8.2.1 Backup IPC Image**

As soon as all the hardware has been tested and validated, you can proceed to a complete backup on a CompactFlash card (aka USB memory stick) with the **Acronis True Image** software.

### <span id="page-34-4"></span>**8.2.1.1 Prepare the bootable USB Stick**

You first need a USB Stick (with a minimum of 2GB capacity) to be prepared as follows:

- Install HP USB Disk Format Storage Tool (HP\_USB Boot\_Utility.exe)
- Create a folder for the system files C:\Documents and Settings\*Myname*\My Documents\IPC Backup Files\HP\_USB\DOS
- Copy the following system files in this folder

![](_page_34_Picture_639.jpeg)

- Insert the USB stick into the USB port of your computer
- Launch the HP format tool program (HPUSBFW.EXE) from the installed directory

**.** Under the **device** drop-down list, make sure that your USB stick is selected

![](_page_35_Picture_2.jpeg)

- <sup>l</sup> Under the **File system** drop down list, select **FAT32**
- <sup>l</sup> In the **Format options**, choose to **Create a DOS startup disk** and select **using DOS system files located at:**
- Specify the folder location created in step 2

![](_page_35_Picture_6.jpeg)

**.** Click the **Start** button to format as a Bootable device using DOS directory

![](_page_35_Picture_8.jpeg)

- **.** Click the **Close** button once the operation is completed
- <sup>l</sup> Install **Acronis True Image 11** on your IPC

<sup>l</sup> Start **Acronis True Image** application

![](_page_36_Picture_2.jpeg)

<sup>l</sup> Go to **Management** tool

![](_page_36_Picture_77.jpeg)

• Create Bootable Rescue Media

![](_page_37_Picture_517.jpeg)

#### <span id="page-37-0"></span>**8.2.1.2 Create the Backup**

To the complete backup, proceed as follows:

• Connect the keyboard and the mouse to the IPC (as well as the monitor if it is not built into the IPC)

For more details, refer to paragraph ["Controller](#page-17-0) - Industrial PC (IPC)" on page 18

- Start your IPC
- During startup press the F2 key to enter the setup
- Set the priority by selecting the first boot device to look for the USB stick (you only need to do it once)
- Insert the USB stick into a free USB port
- Reboot your IPC
- <sup>l</sup> Start **Acronis True Image** application
- Select True Image Home
- **Select Backup**
- <sup>l</sup> Select **My Computer**
- **.** Select what is to be backed up (i.e. Disk1: Volume C)
- Exclude nothing (do not select any exclusions)
- **Select the store location: A: Removable drive/Image/***FILENAME* (modify with a meaningful FILENAME)
- <sup>l</sup> Select **Create a new full backup archive**
- **.** Choose **Compression level** and set to the maximum
- Add notes if desired
- Store in file name xxxxx\_Original (create a full backup)
- Do not have to enter password
- Compression level: Max
- **•** Finally click **Proceed**

# <span id="page-38-0"></span>**8.2.2 Enhanced Write Filter**

The Enhanced Write Filter (EWF) is a Microsoft® Windows® XP embedded operating system feature which provides writeprotection to a partition on the compact flash (CF) card. All write requests to the partition are redirected to RAM when EWF is

![](_page_38_Picture_3.jpeg)

enabled. The EWF feature protects the CF image from changes due to sudden power loss, improper shutdown, or other user configurations.When the EWF is active its icon is shown in the system tray, as seen to the right. When the EWF is disabled its system tray icon is a red slashed-circle  $\mathbf \Omega$ .

The EWF should be activated on the PAC after the system is running and the PAC configuration is complete. If you want to change the CF image (such as a new KAS version or downloading a new application), then turn off the EWF filter, make the change, and then reactivate EWF.

There are two ways to manage the EWF:

- **.** With the **EwfWinDllcaller.exe** application, located in  $C: \WINDONS\system32$ . This is the preferred method. See "Enhanced Write Filter Operational Procedures Using the [Application"](#page-38-2) (see page 39) for more information.
- From the command line interface. The command line offers more functions than the application *but is [recommended](#page-39-1) only for advanced users*. See "Enhanced Write Filter Operational Procedures using the command line" (see page 40) for more information.

#### <span id="page-38-1"></span>**8.2.2.1 Practical Applications**

- <sup>l</sup> For the **KAS Runtime installation**, using the "commitanddisable" method (via either command line or the application) is strongly recommended. If some operations have been performed previously, the remaining memory will not be sufficient using another method.
- <sup>l</sup> For a **New PLC [application](#page-40-1) download**, the ""Perform Small Changes on a Protected Volume" (see page 41)" method is convenient because the usual PLC application does not exceed 10 MB.

### <span id="page-38-3"></span><span id="page-38-2"></span>**8.2.2.2 Enhanced Write Filter Operational Procedures Using the Application**

#### **8.2.2.3.1 Protect the PAC Image with EWF**

The EWF must be activated to protect a stable version of the PAC image from data corruption.

- 1. Close all applications
- 2. Launch EwfWinDLLcaller.exe by pressing Start > Run and typing: EwfWindDLLcaller

![](_page_38_Picture_771.jpeg)

3. Click the Enable button

![](_page_39_Picture_674.jpeg)

You will receive a message about the Enable being successful.

4. Restart the computer

If the icon in the system tray is green  $\bullet$  then EWF is active.

#### <span id="page-39-0"></span>**8.2.2.4.2 Perform Changes on a Protected Volume**

The EWF has to be disabled to perform changes on a PAC.

- 1. Close all applications.
- 2. Launch EwfWinDLLcaller.exe
- 3. Click on the **Commitanddisable** button Any configuration change written to RAM will be committed to the CF and then EWF will be disabled. You will receive a message about the Disable being successful.
- 4. Restart the computer. If the icon in the system tray is a red slashed-circle  $\bullet$  then EWF is disabled.

After pressing the **Commitanddisable** button you *must restart the computer*. The EWF is not fully disabled until the computer is restarted and making any changes to the system in this state can be troublesome.

After changes are made to the system, the EWF should be re-enabled to protect the PAC image. See ["Protect](#page-38-3) the PAC Image with EWF" (see page 39).

#### <span id="page-39-1"></span>**8.2.2.5 Enhanced Write Filter Operational Procedures using the command line**

**U) IMPORTANT** Using the EWF from the command line should only be performed by advanced users. Using the [application](#page-38-2) is easier and more reliable.

#### <span id="page-39-2"></span>**8.2.2.6.1 Protect the PAC Image with EWF**

The EWF should be activated on the PAC after the system is running and the PAC configuration is complete. If you want to change the CF image (such as a new KAS version or downloading a new application), then turn off the EWF filter, make the change, and then reactivate EWF.

- 1. Open a command prompt by pressing Start > Run and type: **cmd**
- 2. From the command prompt, type: **ewfmgr C: -enable**
- 3. Reboot the PAC to activate the EWF

To ensure that the command has been entered correctly, execute the DOS command shell ewfmgr c: prior to rebooting the PAC. Check the field Boot Command, which should be set to "ENABLE", as seen in the image below.

![](_page_40_Picture_771.jpeg)

**IDIMPORTANT** If several commands are executed, only the latest will take effect after the reboot. To be sure about the latest command, execute the process described above.

#### <span id="page-40-0"></span>**8.2.2.7.2 Perform Changes on a Protected Volume**

The EWF has to be disabled to perform changes on a PAC. After the changes are made the EWF is re-enabled.

- 1. Open a command prompt by pressing Start > Run and type: **cmd**
- 2. From the command prompt, type: **ewfmgr C: -commitanddisable**
- 3. Reboot the PAC to commit the changes and disable EWF
- 4. Make the desired changes (program installation, files record, etc.)
- 5. From the command prompt, type: **ewfmgr C: -enable**
- 6. Reboot the PAC to activate the EWF
- $\triangle$  **NOTE** It is important to note that the maximum overlay size is a little more than 300 MB. Windows runs out of memory and crashes if this available space is exceeded, resulting in the error "**Delayed Write Failed. Windows was unable to save all data for the file**". As a consequence, when making important changes or file copy actions, do not forget to disable EWF first, and re-enable it when the operations are complete.

#### <span id="page-40-1"></span>**8.2.2.8.3 Perform Small Changes on a Protected Volume**

To commit changes without disabling and re-enabling EWF, a single commit can be commanded:

- 1. From the command prompt, type: **ewfmgr C: -commit**
- <span id="page-40-2"></span>2. Reboot the PAC to commit the changes (EWF remains active).

#### **8.2.3 Restore IPC Backup Image**

To restore the complete backup, proceed as follows:

• Connect the keyboard and the mouse to the IPC (as well as the monitor if it is not built into the IPC)

For more details, refer to paragraph ["Controller](#page-17-0) - Industrial PC (IPC)" on page 18

- Insert the bootable USB stick into a free USB port
- Reboot your IPC
- <sup>l</sup> Start **Acronis True Image** application
- **.** Select **Restore**
- Select the restored backup file on the USB stick (.tib file)
- Choose Restoration Method
- Restore whole Disks and partitions
- Select both Volume C and Master Boot record (MBR)
- Select the Destination of Disk 1
- <sup>l</sup> Select option **yes, I want to delete all the partitions on the destination hard drive before restoring**
- Then start the restore operation

# <span id="page-42-0"></span>**9 Troubleshooting KAS**

Faults occur for a variety of reasons, depending on the conditions in your installation. The causes of faults in multi-axis systems can be especially complex.

![](_page_42_Picture_137.jpeg)

# **About Kollmorgen**

Kollmorgen is a leading provider of motion systems and components for machine builders. Through worldclass knowledge in motion, industry-leading quality and deep expertise in linking and integrating standard and custom products, Kollmorgen delivers breakthrough solutions that are unmatched in performance, reliability and ease-of-use, giving machine builders an irrefutable marketplace advantage.

For assistance with your application needs, visit www.kollmorgen.com or contact us at:

![](_page_43_Picture_342.jpeg)

**KOLLMORGEN** 

**Because Motion Matters™**